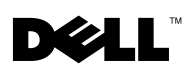

# Télécopie

Pour vous permettre d'envoyer et de recevoir des télécopies à l'aide de votre imprimante :

- Un logiciel de télécopie doit être installé et configuré sur votre ordinateur. Utilisez BVRP Classic Phone Tools/FaxTools **ou** Microsoft Fax Console.
	- Reportez-vous à la section ["Utilisation du logiciel de télécopie BVRP"](#page-1-0)  [on page 2](#page-1-0) pour des informations sur l'utilisation de BVRP.
	- Reportez-vous à la section ["Utilisation de Fax Console" on page 5](#page-4-0) pour des informations sur l'utilisation de Fax Console.
- Votre ordinateur doit être équipé d'un modem données/fax.
- Une ligne téléphonique active doit être connectée au connecteur d'entrée  $\mathscr{U}$  NOTE: Aucun modem de ligne de votre modem données/fax.
- Votre imprimante doit être connectée à l'ordinateur à l'aide d'un câble USB.

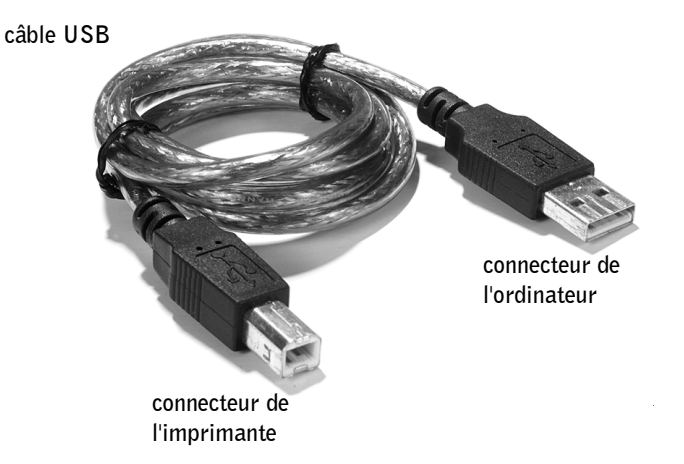

données/fax n'est intégré à votre imprimante.

**NOTE:** Les modems DSL (digital subscriber line), ISDN (integrated services digital network) et câble ne sont *pas* des modems fax et ne sont pas pris en charge.

# <span id="page-1-0"></span>Utilisation du logiciel de télécopie BVRP

#### Installation du logicel de télécopie BVRP

- 1 Cliquez sur le bouton **Démarrer**.
- 2 Cliquez sur **Tous les programmes.**

La liste de tous les logiciels installés apparaît.

- 3 Recherchez les références à Classic PhoneTools ou FaxTools. Si une entrée référant à l'un de ces deux produits apparaît, passez à la section « [Configuration du logiciel de télécopie BVRP](#page-2-0) ».
- 4 Cliquez sur le bureau.

La fenêtre **Tous les programmes** se ferme.

5 Insérez le *CD des pilotes et utilitaires A920 de l'imprimante personnelle complète de Dell (Dell Personal All-In-One Printer A920 Drivers and Utilities)*.

Une fenêtre d'installation apparaît.

- 6 Cliquez sur **Annuler**, sur le bouton **Démarrer**, puis sur **Poste de travail**.
- 7 Cliquez avec le bouton droit sur l'icône **Lecteur de CD**.

Un menu déroulant s'affiche.

- 8 Cliquez sur **Explorer**.
- 9 Double-cliquez sur le dossier **Fax (Télécopier)**.
- 10 Double-cliquez sur le dossier de langue approprié.
- 11 Double-cliquez sur l'icône **Installation**.

L'**Assistant Installation** apparaît

12 Suivez les instructions à l'écran pour terminer l'installation.

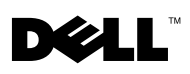

### <span id="page-2-0"></span>Configuration du logiciel de télécopie BVRP

- 1 Cliquez sur le bouton **Démarrer**.
- 2 Cliquez sur **Tous les programmes**.
- 3 Cliquez sur **FaxTools** ou sur **Classic PhoneTools**. L'Assistant de configuration de télécopie est lancé.
- 4 Cliquez sur **Suivant**.
- 5 Lisez le contrat de licence, puis cliquez sur **Oui** pour continuer.
- 6 Entrez votre nom et le nom de votre société.
- 7 Cliquez sur **Suivant**.
- 8 Entrez un identificateur, un numéro de téléphone et un numéro de télécopie.
- 9 Cliquez sur **Suivant** à deux reprises, puis sur **Suivant** de nouveau.
- 10 Cliquez sur **Terminer**.

Le logiciel de télécopie BVRP est lancé.

- 11 Sélectionnez votre pays, entrez votre indicatif de zone, puis tout numéro que vous devez composer pour accéder à une ligne externe.
- 12 Cliquez sur **OK**
- 13 Sélectionnez votre emplacement, puis cliquez sur **OK**.
- 14 Cliquez sur **Suivant** à deux reprises, sélectionnez votre modem, puis cliquez sur **Suivant** de nouveau.
- 15 Cliquez sur **Suivant** à deux reprises, puis sur **Terminer**.

### Envoi d'une télécopie d'une page à l'aide de BVRP

- 1 Cliquez sur le bouton **Démarrer**.
- 2 Déplacez le pointeur de la souris sur **Tous les programmes**, **Imprimantes Dell**, puis sur **Dell AIO Printer A920 (Imprimante AIO Dell A920)**.
- 3 Cliquez sur le **Centre Dell complet (Dell All-In-One Center)**.
- 4 Placez le document à télécopier *face vers le bas* sous le couvercle de l'imprimante.

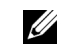

**24 NOTE:** Par défaut, le service de télécopie est configuré pour répondre automatiquement à votre ligne téléphonique après deux sonneries si vous cochez la case **Activer la réception**. Modifiez ces paramètres comme bon vous semble.

- 5 Sélectionnez **Fax using your computer's modem (Télécopier à l'aide du modem de l'ordinateur)** sous **Creative Tasks (Tâches de création)**.
- 6 Sélectionnez l'option appropriée à votre document sous **What is being scanned (Quel est le document en cours d'analyse)**.
- 7 Sélectionnez **Non** sous **Is there more than one page (Y a-t-il plus d'une page)**.
- 8 Cliquez sur **Suivant**.

Le document est scanné et BVRP est lancé.

#### Envoi d'une télécopie de plusieurs pages à l'aide de BVRP

- 1 Cliquez sur le bouton **Démarrer**.
- 2 Déplacez le pointeur de la souris sur **Tous les programmes**, **Imprimantes Dell**, puis sur **Dell AIO Printer A920 (Imprimante AIO Dell A920)**.
- 3 Cliquez sur le **Centre Dell complet (Dell All-In-One Center)**.
- 4 Cliquez sur **See More Scan Settings (Afficher des paramètres d'analyse supplémentaires)**.
- 5 Cliquez sur **Display Advanced Scan Settings (Afficher les paramètres d'analyse avancés)**.
- 6 Cliquez pour sélectionner **Scan multiple items before output (Scanner plusieurs éléments avant la sortie)**.
- 7 Cliquez sur **OK**
- 8 Sélectionnez **Fax (Télécopier)** dans le menu déroulant **Send scanned image to (Envoyer l'image scannée à)**.
- 9 Placez le document à télécopier *face vers le bas* sous le couvercle de l'imprimante.
- 10 Cliquez sur **Preview Now (Aperçu maintenant)**.

Un aperçu de votre document apparaît. Ajustez celui-ci et répétez cette étape si nécessaire.

- 11 Cliquez sur **Oui** jusqu'à ce que toutes les pages à télécopier soient scannées, puis cliquez sur **Non**.
- 12 Suivez les instructions à l'écran pour envoyer votre télécopie.

 $\mathbf{I}$ 

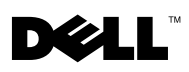

## Réception de télécopies à l'aide de BVRP

- 1 Cliquez sur le bouton **Démarrer**.
- 2 Cliquez sur **Tous les programmes**.
- 3 Cliquez sur **Classic PhoneTools** ou sur **FaxTools**.

Le logiciel de télécopie BVRP est lancé. Vous êtes maintenant prêt à recevoir une télécopie.

### Affichage de vos télécopies dans BVRP

- 1 Cliquez sur le bouton **Démarrer**.
- 2 Cliquez sur **Tous les programmes**.
- 3 Cliquez sur **Classic PhoneTools** ou sur **FaxTools**.
- 4 Cliquez sur **Fax Inbox (Boîte de réception de télécopies)** pour afficher les télécopies reçues.
- 5 Cliquez sur **Fax Outbox (Boîte d'envoi de télécopies)** pour afficher les télécopies envoyées.

# <span id="page-4-0"></span>Utilisation de Fax Console

#### Installation de Fax Console

- 1 Cliquez sur le bouton **Démarrer**.
- 2 Cliquez sur **Panneau de configuration**.
- 3 Cliquez sur **Ajout/Suppression de programmes**.
- 4 Cliquez sur **Ajouter/Supprimer des composants Windows**.
- 5 Cliquez pour sélectionner **Services de télécopie**.
- 6 Cliquez sur **Suivant**.

Si vous y êtes invité, insérez le CD *Microsoft Windows XP* et cliquez sur OK. Fermez la fenêtre **Bienvenue dans Microsoft Windows XP** lorsqu'elle s'ouvre.

- 7 Cliquez sur **Terminer**.
- 8 Fermez la fenêtre **Ajout/Suppression de programmes**

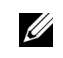

**BE: Pour vous** permettre de recevoir des télécopies, l'ordinateur doit être sous tension et BVRP FaxTools doit être configuré.

 $\mathbf{I}$ 

### Configuration de Fax Console

- 1 Cliquez sur le bouton **Démarrer**.
- 2 Déplacez le pointeur de la souris sur **Tous les programmes**, **Accessoires**, **Communications**, puis sur **Fax (Télécopier)**.
- 3 Cliquez sur **Fax Console (Console de télécopie)**.

L'Assistant **Bienvenue à la configuration de la télécopie** apparaît.

- 4 Cliquez sur **Suivant**.
- 5 Entrez les informations appropriées, puis cliquez sur **Suivant**.
- 6 Sélectionnez votre modem données/fax dans le menu déroulant sous **Sélectionnez le périphérique de télécopie**.
- 7 Cochez les cases **Activer l'envoi** et **Activer la réception** ou retirez les coches de ces cases, comme bon vous semble.
- 8 Entrez vos informations TSID et cliquez sur **Suivant**.
- 9 Entrez vos informations CSID et cliquez sur **Suivant**.
- 10 Cliquez pour sélectionner **Imprimer sur** et, dans le menu déroulant à droite de ce champ, sélectionnez **Dell AIO Printer A920 (Imprimante AIO Dell A920)** si vous souhaitez imprimer toutes les télécopies reçues.
- 11 Pour créer une copie d'archivage de chaque télécopie, cliquez pour sélectionner **Enregistrer une copie dans :** et, à l'aide du bouton **Parcourir**, sélectionnez l'emplacement d'archivage souhaité.
- 12 Cliquez sur **Suivant**, confirmez vos paramètres et cliquez sur **Terminer**.

### Envoi d'une télécopie d'une page à l'aide de Fax Console

- 1 Cliquez sur le bouton **Démarrer**.
- 2 Déplacez le pointeur de la souris sur **Tous les programmes**, **Imprimantes Dell**, puis sur **Dell AIO Printer A920 (Imprimante AIO Dell A920)**.
- 3 Cliquez sur le **Centre Dell complet (Dell All-In-One Center)**.
- 4 Placez le document à télécopier *face vers le bas* sous le couvercle de l'imprimante.
- 5 Sélectionnez **Fax using your computer's modem (Télécopier à l'aide du modem de l'ordinateur)** sous **Creative Tasks (Tâches de création)**.

**NOTE:** Le fait de retirer la coche de la case **Activer l'envoi** empêche l'envoi de télécopies. Cocher la case **Activer la réception** permet de recevoir des télécopies.

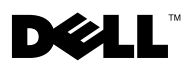

- 6 Sélectionnez l'option appropriée à votre document sous **What is being scanned (Quel est le document en cours d'analyse)**.
- 7 Sélectionnez **Non** sous **Is there more than one page (Y a-t-il plus d'une page)**.
- 8 Cliquez sur **Suivant**.

Le document est scanné et BVRP est lancé.

### Envoi d'une télécopie de plusieurs pages à l'aide de Fax Console

- 1 Cliquez sur le bouton **Démarrer**.
- 2 Déplacez le pointeur de la souris sur **Tous les programmes**, **Imprimantes Dell**, puis sur **Dell AIO Printer A920 (Imprimante AIO Dell A920)**.
- 3 Cliquez sur le **Centre Dell complet (Dell All-In-One Center)**.
- 4 Cliquez sur **See More Scan Settings (Afficher des paramètres d'analyse supplémentaires)**.
- 5 Cliquez sur **Display Advanced Scan Settings (Afficher les paramètres d'analyse avancés)**.
- 6 Cliquez pour sélectionner **Scan multiple items before output (Scanner plusieurs éléments avant la sortie)**, puis cliquez sur **OK**.
- 7 Sélectionnez **Fax (Télécopier)** dans le menu déroulant **Send scanned image to (Envoyer l'image scannée à)**.
- 8 Placez le document à télécopier *face vers le bas* sous le couvercle de l'imprimante.
- 9 Cliquez sur **Preview Now (Aperçu maintenant)**.

Un aperçu de votre document apparaît. Ajustez celui-ci et répétez cette étape si nécessaire.

- 10 Cliquez sur **Oui** jusqu'à ce que toutes les pages à télécopier aient été scannées.
- 11 Cliquez sur **Non**.
- 12 Suivez les instructions à l'écran pour envoyer votre télécopie.

 $\overline{1}$ 

### Réception de télécopies à l'aide de Fax Console

- 1 Cliquez sur le bouton **Démarrer**.
- 2 Déplacez le pointeur de la souris sur **Tous les programmes**, **Accessoires**, **Communications**, puis sur **Fax (Télécopier)**.
- 3 Cliquez sur **Fax Console (Console de télécopie)**.

Vous êtes maintenant prêt à recevoir des télécopies, à condition que vous ayez coché la case Activer la réception lors de la configuration de Fax Console.

### Affichage de télécopies à l'aide de Fax console

- 1 Cliquez sur le bouton **Démarrer**.
- 2 Déplacez le pointeur de la souris sur **Tous les programmes**, **Accessoires**, **Communications**, puis sur **Fax (Télécopier)**.
- 3 Cliquez sur **Fax Console (Console de télécopie)**.

Les télécopies reçues sont visibles dans la **Boîte de réception**. Les télécopies envoyées sont visibles sous **Éléments envoyés**.

# Dépannage

Si vous rencontrez des problèmes lors de l'envoi ou de la réception de télécopies, assurez-vous que :

- Votre ordinateur est équipé d'un modem données/fax en bon état de fonctionnement.
- Une ligne téléphonique active est connectée au connecteur ligne d'entrée de votre modem données/fax.
- Le logiciel de télécopie est installé et configuré.
- Votre imprimante est connectée à l'ordinateur à l'aide d'un câble USB.